# Horizon HD-TC8

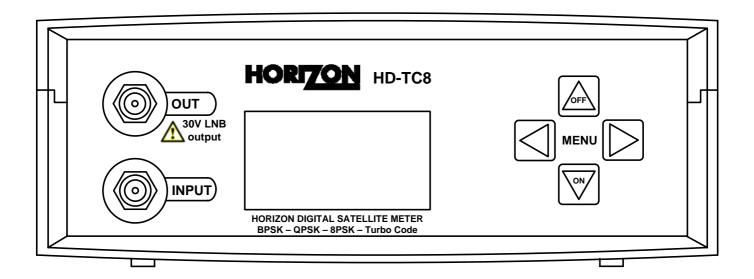

# **User Guide**

Horizon Global Electronics Ltd.

Unit 3, West Side Flex Meadow Harlow, Essex CM19 5SR

Phone: +44(0) 1279 417005 Fax: +44(0) 1279 417025

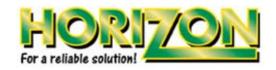

Horizon part number. KM113/0.1

### **Contents**

| Contents                          | Page 1     |
|-----------------------------------|------------|
| Safety / Satellite Lists          | Page 2     |
| Accessories                       | Page 3     |
| Your Meter                        | Page 4     |
| Battery Charging                  | Page 5     |
| Using Your Meter                  | Page 6     |
| Setup Menu                        | Page 7     |
| HD-TC8 Sub Menu                   | Page 8     |
| Spectrum Display                  | Page 9     |
| DiSEqC                            | Page 10    |
| Constellation                     | Page 11    |
| Customize                         | Page 12    |
| Data Logging                      | Page 14    |
| SCR LNB Voltage / SCR Output      | Page 15    |
| SCR Dual Display / LNB/Cable Test | Page 16    |
| Tooway (Ka Band systems)          | Page 17    |
| Orientation                       | Page 18    |
| USB Driver Installation           | Page 19    |
| Download                          | Page 21    |
| Transferring Data                 | Page 23    |
| FAQ                               | Page 24    |
| Specifications / Battery change   | Page 25    |
| Warranty                          | Page 26    |
| Manufacturer's Statements         | Rear cover |

Thank you for choosing to buy the HD-TC8 satellite meter. Please read through the instructions carefully before using your meter to familiarize yourself with all of the features available.

The HD-TC8 is a compact, lightweight and easy to use satellite installation meter featuring an easy to read display that shows signal strength and digital signal quality. Finding your satellite is easy: use the left or right arrow keys to scroll through the selections, and your HD-TC8 will lock onto the satellite shown in the display when it is in range. Everything you need is supplied with your meter, which includes a A/C charger lead, in-car charger and USB lead. The rain cover and carry case are already fitted.

The HD-TC8 can also be easily re-programmed from the Horizon website **www.horizonhge.com** (via a link to the HD-TC8 downloads) with your choice of satellites, or with the current default file.

Spare Li-Po (Lithium-Polymer) battery packs are available directly from Horizon Global Electronics and can be replaced without voiding your warranty. Replacement carry cases, rain covers, USB leads, A/C charging leads and in-car chargers are also available directly from Horizon Global Electronics or an authorised dealer.

#### **Disclaimer**

The satellite operators have complete control of the data stream information. They change the data stream methods and technology at will and for their own purposes. Horizon Global Electronics has no control over the evolution of data streaming. While we will make every effort to provide you with current satellite identification downloads, this device could eventually lose its ability to identify specific satellites by the evolution of technology.

# **Safety**

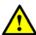

This symbol is intended to alert users of possible hazard or damage in operating this unit.

- WARNING! This device is capable of generating 30 Volts. Always connect the LNBF to the INPUT only.
- Do NOT expose this meter to rain or moisture!
- · Clean only with a dry cloth.
- Always use the protective case and cover provided.
- Read the instructions carefully before operating your unit for the first time.
- Care should be exercized when using the carry strap as it can present a choking hazard; only use when slipping or falling is not a possibility.
- Do not disassemble your unit or interfere with the internal components; this will void your warranty and there is a possibility of electric shock.

### "If the equipment is used in a manner not specified by the manufacturer, the protection provided by the equipment may be impaired".

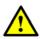

• Only use the provided battery, AC charger cord and DC car charger lead provided, as using other types may cause damage to your unit, which will void your warranty and may cause electric shock. Replacement battery packs are available directly from Horizon Global Electronics.

### <u>^</u>

### Li-Po battery notes:

A damaged battery represents a hazard and should be replaced. Always replace damaged battery packs with the correct type – **never attempt to repair them.** 

#### Remember:

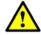

Do not short-circuit the battery terminals Do not dispose of in fire Do not disassemble

### **Satellite Lists**

You can change the pre-loaded satellite list which is currently in the memory of the HD-TC8 by going to the **www.horizonhge.com** web site.

Note that the HD-TC8 may not be able to positively identify the correct locations of satellites and in some instances cross identification can occur. You may download any of these other satellites but they are to be used with the understanding that misidentification may result. A thorough knowledge of the magnetic heading to the satellite you are attempting to <u>positively identify</u> can help you resolve some of the duplicate satellite locations.

The default satellite lists which are pre-loaded at the factory will be overwritten by any uploads that you perform. However, the factory default list is also available from the web site and can be re-loaded if desired. This can be handy knowledge as you may prefer to have the satellites you use most, located at the first in the list.

You can load from one to four lists each with up to 255 selections to the HD-TC8 memory. The fewer lines you select for your custom list, the quicker you can find the one you want when lining up antennas. Up to four lists can be retained in the HD-TC8 memory. The previous list file is overwritten by the next upload you do.

### Accessories

Your HD-TC8 is supplied with this Instruction Manual and these items below. Please check if you have all the following. If any items are missing please contact your supplier.

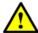

Only manufacturer's replacement parts should be used, otherwise safety of the meter may be impaired

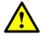

**DC Car Charger Lead** Fitted with 2 Amp Fuse (AW992CIG)

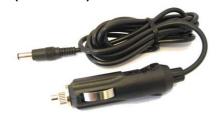

USB Lead (AW998USB)

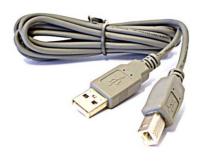

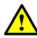

AC Charger Lead (AW993UKP/EUR)

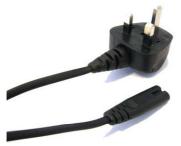

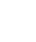

Rain Cover (ARHDBDU) (should be fitted at all times)

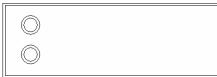

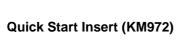

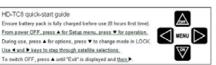

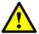

Li-Po Battery Pack (BP1524)

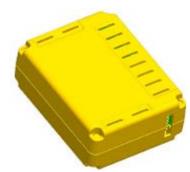

Carry case (AL006BK)

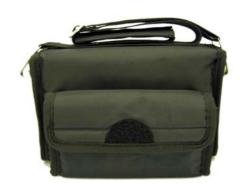

Note: The items shown above are subject to change without notice.

Please dispose of the packaging carefully and recycle where possible.

## **Your Meter**

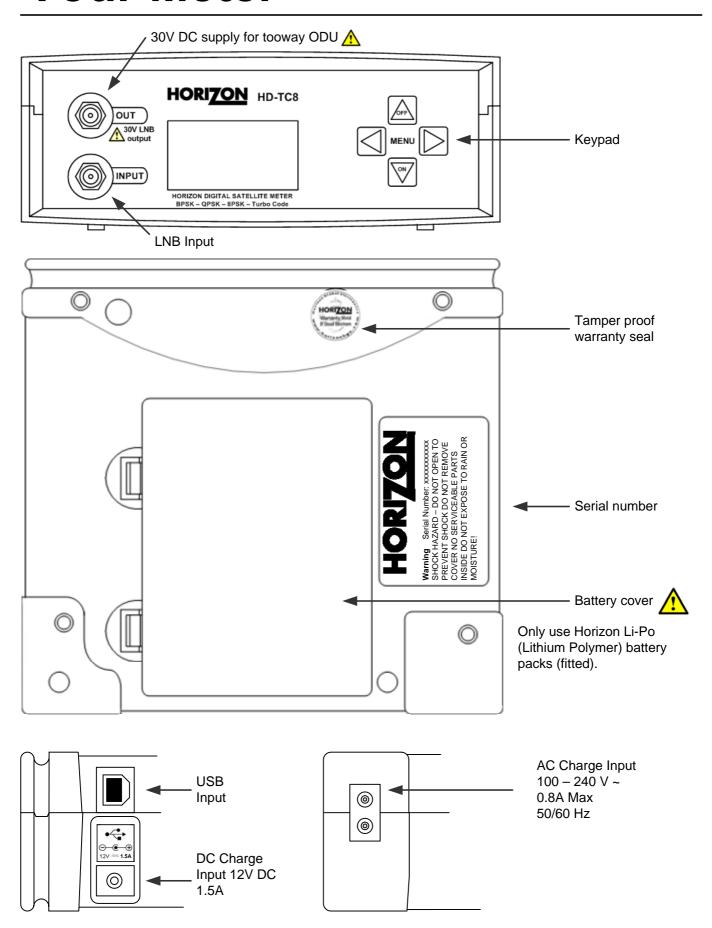

# **Battery Charging**

The meter will NOT be fully charged when you receive it. We recommend you charge it for an initial 8 hours before use. If your meter is not being used for a long period of time, we recommend disconnecting the battery.

You can also top up your battery from your vehicle with the in car DC Adapter supplied. You should top up the charge every 2 weeks. The battery pack is replaceable, but it should only be removed or disconnected in the event of a failure. Please see page 25 for battery removal.

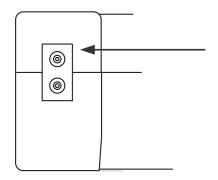

#### Charging with the AC lead

On the bottom of the case there is a small velcro flap which covers the AC input for charging.

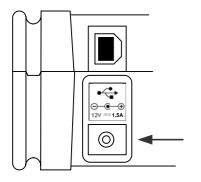

### Charging from a vehicle

The vehicle 12V DC charge port is on the right side of the unit. Plug the car charger lead into the bottom socket and the other end to the vehicle's "aux" socket. Please note that on certain vehicles the aux socket is switched off unless the vehicle is running. Do not charge from a vehicle with a higher battery voltage or positive ground!

For in-vehicle charging only use the lead supplied. The use of another lead may damage the meter and will void the warranty. The HD-TC8 can remain connected to either power source in "Trickle" charge state for an extended period of time. Once "Charge Complete" appears on the display the HD-TC8 will be in a trickle charge state.

**Note:** When charging your battery HD-TC8 Li-Po battery please ensure that the ambient temperature is above freezing point 0° C (32° F) and not above 40° C (100° F) this will prevent damage to your battery pack.

Note: The meter will not operate while the unit is being charged.

# **Using Your Meter**

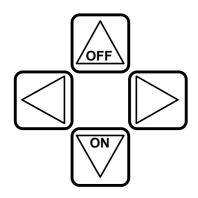

The HD-TC8 keypad. All of the meter functions are accessed from here.

Once your dish mounting has been securely installed in a suitable direction connect the LNB to your HD-TC8 meter with a short length of cable (1.5m or 4 feet being ideal): note that this cable is **not** supplied – you should use a high quality satellite cable.

**Tip:** Your dish clamp should be just nipping the metal work allowing you to adjust the dish position, and it should hold when you release.

To turn the meter on press the

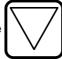

once and the animated Horizon logo will appear.

The next screen will display the meter information, including model, version, satellite list selected and battery percentage. **Note:** Satellites shown will be from the last used list.

Use the LEFT or RIGHT arrow keys to cycle through the satellites available until the desired one is shown.

Point the dish in the approximate direction of the required satellite, and slowly sweep the dish across the sky, adjusting your elevation at the end of each sweep. While you are sweeping the sky the rate of beeps will change as you pass each satellite; the scale on the meter will also change. If very low RF levels are found the dBu value will show << dBu. For extremely high levels >> dBu will show.

Once a lock has been acquired if you would like to look at the signal to noise ratio, the HD-TC8 can provide that information. The second bar "M" is referencing a MER calculation and is directly relative to the quality of the signal.

Once a lock has been acquired if you press the ON button once you can make fine adjustments to your antenna by using the linear signal level display and quality indicator (shown as L & Q). If the L and Q values exceed the graph press the ON button twice to re-centre the bar graph display. This display shows "Carrier" and a magnifying glass symbol on the bottom line when in use.

The HD-TC8 has 4 operating modes which are selectable from the sub menu; **Standard List, DCII**, **TooWay** and **Custom List**; this enables faster access to the selections you need, as you will already have one list selected the other 3 will be available. The HD-TC8 will also remember the last selection that you made when you switch your HD-TC8 off and back on again.

HD-TC8 (C) 2009 V1. 103A Standard list Battery 99%

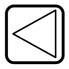

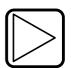

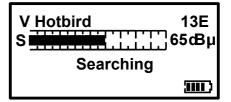

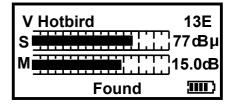

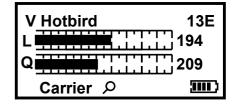

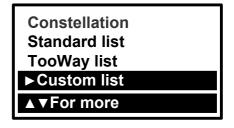

# Setup Menu

To access the Setup Menu ensure your HD-TC8 is off and press the UP (off) button once. The following options are available from this menu.

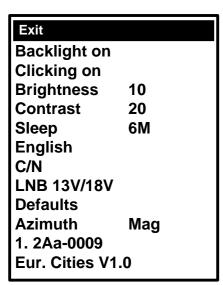

By using the keypad as cursor keys you can navigate through the set up menu using UP and DOWN, and change values by using LEFT and RIGHT keys. Once you have made your selections return to the top of the menu highlighting **Exit** and press the left or right key to apply the changes and switch the meter off.

You can also go back to the default setup by selecting **Defaults**. This operation will not affect any of the satellite settings stored in memory.

Note: The full menu is shown here, whereas only four options are visible at any one time on the LCD display.

The HD-TC8 has the following languages available English, French, Italian German, Dutch, Polish, Swedish, Danish, Norwegian, and Croatian via the setup menu. The default is English.

MER or C/N (Carrier to Noise) measurement modes can be selected.

**LNB Voltage:** This feature enables you to switch the LNB supply voltage off. While the LNB Voltage is set to 0 Volts the Satellite name on the top line of the display will alternate with "**LNB 0V**" to indicate that no LNB voltage is applied. This selection will remain active until it has been changed back to LNB 13V/18V even if the meter is switched off. Only set LNB Voltage to 0V if the LNB is being externally powered (see LNB/Cable Test).

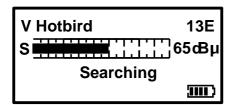

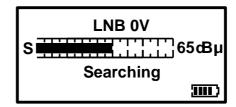

**Note:** While the LNB Voltage has been selected as 0V then the satellite name on top line of the display will alternate as illustrated above.

The **Azimuth** option allows you to select either **True** (relative to true North) or **Mag** (with magnetic offset applied). This option affects how the Orientation display is shown. See page 16 for more information.

Using the **Defaults** option will set your meter back to its default settings, the satellites stored in memory will remain unaffected.

The version number information at the bottom of the Setup Menu "1. 2Aa-0009" has no function other than to inform you which version of firmware is in use.

The Eur. Cities V1.0 indicates the version of regional look up table currently loaded (in this instance Europe).

### **HD-TC8 Sub Menu**

Your HD-TC8 has new features available from the Sub Menu.

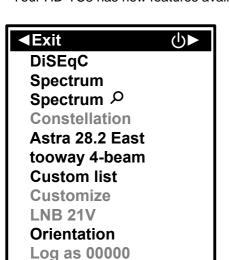

**LNB Drift** 

LNB/Cable test

To access the sub menu press the UP (off) button once from the searching screen. Using the keypad as cursor keys you can select the various options. At any time you can press and hold the UP button to switch the meter off. When **Exit** is highlighted, you can also use the RIGHT button to switch the meter off.

**Note:** The Constellation and Log functions are only available once a satellite has been found and a lock acquired.

**Note:** If you are operating the HD-TC8 with Standard List selected, then TooWay, Astra 28.2 East and Custom lists are available. If TooWay has been selected, then Standard, Astra 28.2 East and Custom List are available. If Astra 28.2 East has been selected, then Standard, TooWay and Custom List are available. If Custom list has been selected, then Standard, TooWay, Astra 28.2 East Lists are available, along with the Customize function.

# Spectrum Display

#### Spectrum mode

Spectrum mode is available from the Sub-menu (press the UP arrow while the signal level or carrier/noise display is on screen). Scroll down to highlight "Spectrum", and press the RIGHT arrow. The screen will change to display the spectrum.

The graphic will be centred on the frequency of the selected transponder: in our example of a Low Band setting, the display is centred on 11840MHz. The span (range of frequencies displayed on screen) is set by default to 240MHz; which gives a display of 8 adjacent carriers at 30MHz spacing. By pressing the DOWN button, you can cycle through a range of spans from 60MHz (to zoom in on one carrier in particular) to 1200MHz.

Centre the chosen frequency on the display by pressing the LEFT and RIGHT buttons. Note that you will not be able to go beyond the limits for each band, which are indicated by arrows pointing right (lowest frequency) or left (highest). Note that the Low Band coverage extends from 10700MHz to 11600Mhz, and the High Band from 11550MHz to 12750MHz, so there is some overlap between the Low and High Band for Universal LNB's.

RF level is shown by a solid band at each sampled frequency (see image). There will be areas of low-level signal between the carriers, and the bigger the distance between peaks and valleys, the better the carrier-to-noise ratio. Good C/N ratio is important for trouble-free reception!

The top line of the screen alternates between "Centre" plus the selected frequency (shown at the dotted vertical line in the centre of the display) and "Span" plus the frequency span in MHz. In "Span" view, the polarization of the carrier (H)orizontal or (V)ertical is shown. If High Band is in use, and 22KHz is enabled, the tone symbol  $\Pi$  will appear next to the Polarity.

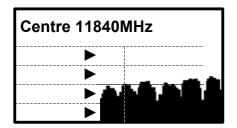

The Spectrum information bar at the top of this screen will alternate between the current frequency and span in use

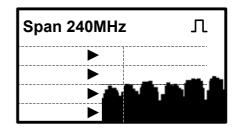

**Note:** You can exit spectrum mode at any time by pressing the UP button once. This will return you to the searching screen on the selection that you made previously.

In low signal level conditions use the Spectrum  $\wp$  option to increase the amplitude so that carriers may be seen.

Tip: If you have defined a custom carrier you can view it in spectrum mode too (see Customize on page 11).

# **DiSEqC**

The DiSEqC Switch functions are available from the sub menu of the HDSM USB and USB Plus.

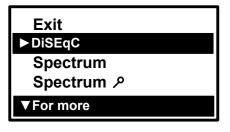

From the sub menu DiSEqC function shown here you can select a variety of DiSEqC switch commands to suit the needs of your installation. Press the right arrow button to access the the different options available. Once a DiSEqC command has been selected with the right arrow key the command will be sent and you will be returned to the last satellite selected.

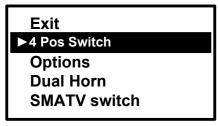

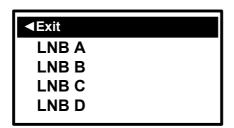

The 4 Position Switch option gives you the selections of A,B,C and D and these selections can be used with a conventional 4 way DiSEqC switch. Selecting **Exit** here will take you back to the sub menu.

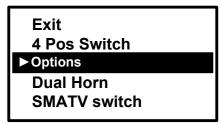

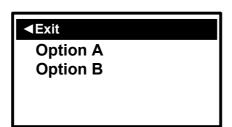

The Options selection enables you to send Tone Burst commands (A or B). Selecting **Exit** here will take you back to the sub menu.

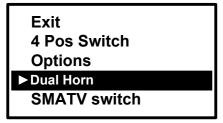

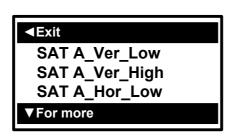

The Dual Horn option is for use with dual feed LNB assemblies enabling you to select the band and polarisation available individually. Selecting **Exit** here will take you back to the sub menu.

The following selections are available from the Dual Horn menu.

| Satellite A Vertical Low  | Satellite A Horizontal Low  | Satellite B Vertical Low  | Satellite B Horizontal Low  |
|---------------------------|-----------------------------|---------------------------|-----------------------------|
| Satellite A Vertical High | Satellite A Horizontal High | Satellite B Vertical High | Satellite B Horizontal High |

For SMATV switch systems the following DiSEqC command options are available.

Exit
4 Pos Switch
Options
Dual Horn
►SMATV Switch

| <b>⋖</b> Exit |   |
|---------------|---|
| SMATV switch  | 1 |
| SMATV switch  | 2 |
| SMATV switch  | 3 |
| ▼ For more    |   |

The SMATV switch option is for use with systems with up to 16 inputs. Selecting **Exit** here will take you back to the sub menu.

### Constellation

#### **Constellation diagram**

Provided the meter is locked to a DVB, DSS, QPSK / 8PSK or Turbo modulated carrier the constellation mode is available from the Sub-menu (press the UP button while the signal level or carrier/noise display is on screen). If there is no lock, the option will be "greyed out". This type of diagram is almost meaningless when it cannot display formatted data – as dots would appear randomly in each quadrant, and there would be no visible pattern.

In the Sub-menu, scroll down to highlight "Constellation", and press the RIGHT arrow. The screen will change to the QPSK constellation display and a listing of the current transponder settings.

The graphic displays the 4 quadrants of a QPSK signal. A "good" display will show a cluster of dots centered in each quadrant. The more concentrated the cluster, the better the quality of the received signal; dots "straying" from the cluster indicate noise on the signal, phase errors, and other unwanted artifacts.

The aim is to achieve the best result possible, which a thorough alignment of the LNB should achieve. With the constellation diagram, you get reassurance that the adjustments have been done well.

At the right side of the screen is a list of the parameters for the currently chosen transponder:

Frequency in MHz: this is the measured frequency after "pull-in" by the meter's Automatic Frequency Control (AFC), so the displayed value may differ slightly from the nominated value in the configuration file;

Symbol Rate in kiloBaud (Kilo Symbols / Second): the data rate is critical in identifying and locking to the selected carrier;

FEC (forward error correction) value: data on the selected carrier will conform to one of a short list of standard FEC values;

IQ Norm indicates that IQ Swap is not present.

At bottom right, there is a display of the charge state of the battery pack.

**Tip:** The constellation diagram can be used down stream from the LNB to trace problems caused by faulty components that introduce noise and affect the quality of the digital signal.

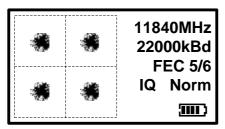

This illustration shows how a typical QPSK constellation diagram would be represented.

### **Customize**

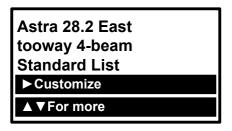

On selecting one of the Custom List settings on your meter the **Customize** function is enabled within the Sub Menu as shown on the left. You can now edit the chosen custom carrier to your preferences as described below.

There are 7 default custom carriers available that you can choose to edit which are illustrated in the table below. DVB, DSS, DCII (Digicipher2) and Turbo coding are supported. These default carriers can also be reconfigured from the HD-TC8 support web site **www.horizonhge.com** 

LNB 9.75 ▼ ▲
Searching
Custom DVB 1

Custom DVB 1 Custom Turbo 1
Custom DVB 2 Custom Turbo 2
Custom DVB 3 Custom DVB 4

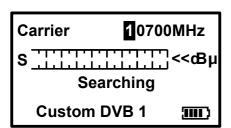

In this example we have chosen to edit "Custom DVB 1". Select your local oscillator first by using the UP and DOWN keys. Various local oscillators are available and some have 22KHz tone available also. The Local Oscillators are shown in the table at the bottom of page 12.

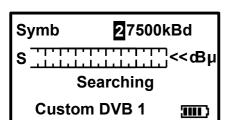

You can set the desired frequency by using the UP and DOWN arrow keys to change the highlighted number and LEFT and RIGHT to step to the next one. Once you have your desired frequency, press the right arrow to step on to the Symbol Rate screen. Note: You will not be able to select out-of-range values relative to the local oscillator. If you try to enter a number that is out of range, the meter will beep, and the number will not change. You may need to step left or right to adjust the value in the next column before stepping back to the current digit.

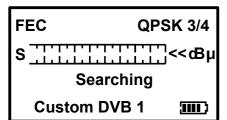

In much the same manner that you defined the frequency, set the Symbol Rate to match the wanted signal: highlight the numbers with the LEFT or RIGHT key and change the value with the UP and DOWN arrow keys. Symbol rates from 01000 to 45000 can be set. Once you have the desired symbol rate press the RIGHT arrow to step on to the FEC screen. The same applies here to values that are out of range – you may get a beep and a refusal to change the current digit.

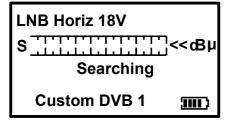

From this screen we can select the desired FEC. If the FEC is unknown then select **Unknown** and the HD-TC8 will try them all when searching from the Custom Carrier. Use the up and down keys to cycle through FEC options. Press the RIGHT arrow to step on to the LNB voltage screen. See **FEC Notes** for more information on the next page.

On this screen we can select the LNB voltage: 0, 13 and 18 volts. Press the RIGHT arrow button to step on to the IQ screen.

Note: the 30V option is only available on the toowaytm custom selection.

The 21V option is only available for special selections e.g. SCR.

**Note:** If you are using a block type LNB for VSAT installation, 18 Volts is typically selected to power this kind of LNB, as the polarization is manually adjusted. Consult your LNB documentation for its operational requirements.

### **Customize**

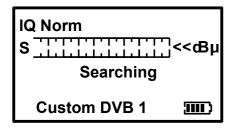

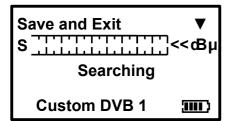

Here you can select IQ un-swapped (Norm) or swapped. Sometimes IQ Swap is required to obtain a lock but for most of the time this is left selected to Norm (Normal). Use the Swap selections if you failed to obtain a lock so far. There are four IQ options available.

IQ Normal, IQ Auto, IQ = (I, -Q) and IQ = (-I, Q)

Use the Up and Down Arrow keys to select. Press the right arrow key to step onto the Save and Exit screen once you have made your selection. **Note:** IQ Swap is mostly applied to C-Band services.

Pressing the down arrow key here will apply your changes to the custom carrier slot that you have just edited. Pressing the left arrow button will enable you to go back and make changes before saving if required.

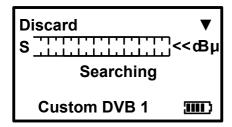

By pressing the DOWN arrow on this screen all of the values you have set will be discarded and the meter will return to searching mode on the last satellite selected before entering Custom Carrier mode. Alternatively, use the RIGHT button to cycle through the custom carrier options to change your settings.

DVD

nee

**Note:** HD-TC8 is not compatible with DVB-S2. When using lower symbol rates (less than 04000) it may take a little longer to obtain a lock, and it will require much slower motion when pointing your antenna.

**Tip:** Common carrier configurations can result in a multiple lock situation. For example, carriers that have an FEC of 5/6 and a Symbol Rate of 22000 will probably lock on multiple satellites. Where possible, look for unique Symbol Rates that are unlikely to be duplicated on other satellites at the defined frequency.

### **FEC Notes:**

Once you have selected the custom carrier options the following FEC's and modulation schemes are available. It is also possible to select "**Unknown**" so that the HD-TC8 will scan the available FEC's relative to the custom carrier type.

| 1/2 1/2 1/2 QPSK 1/2<br>2/3 2/3 2/3 QPSK 2/3                                                                                                    |
|----------------------------------------------------------------------------------------------------|
| 2/3 2/3 2/3 2/3 2/3 2/3 2/3 2/3 2/3 3/4 3/4 3/4 3/4 QPSK 3/4 5/6 5/6 5/6 3/5 QPSK 5/6 6/7 6/7 4/5 QPSK 7/8 7/8 5/6 8PSK 2/3 7/8 8PSK 3/4 - I 8PSK 3/4 - I |
| 3/4 3/4 3/4 QPSK 3/4                                                                                                    |
| 2/0 2/4                                                                                                    |
|                                                                                                    |
| 1/2 1/2 1/2 ODCK 0/0                                                                                                    |
|                                                                                                    |

DCII

Turbo Code

### Ku-Band

 9.75
 10.7
 11.25 +22KHz Tone

 10.6 +22KHz Tone
 10.7 +22KHz Tone
 11.3

 10.0
 10.75
 11.3 +22KHz Tone

 10.25
 10.75 +22KHz Tone

10.5 11.25

**LNB Local Oscillators: (GHz)** 

 C-Band
 17.25

 18.25
 18.25

 5.15 C-Band
 18.75

 5.76 C-Band
 19.25

 5.95 C-Band
 21.0 (TooWay Customize Only)

Ka-Band

# **Data Logging**

#### Logging

Before using the logging function acquire the satellite that you have chosen, ensuring that the received levels are as good as they can be. Then access the Sub-menu by pressing the UP button once; navigate down and highlight the "Log as 00000" line. By pressing the right arrow at this point the levels from your satellite selection will be stored in to the memory and numbered; this number will increment each time your store your measurements. Note this number down as you will need to refer to it later when downloading the log information from your meter later.

The logging software required to extract the stored values is available from the **www.horizonhge.com** web site.

**Note:** Before you start to use the logging program please ensure that the USB drivers have already been downloaded as described on pages 17 and 18.

To start the Log Reader program double click the HD-TC8 Log Reader program icon (this will look like a target) a small program will appear as illustrated.

Connect your HD-TC8 via the USB lead supplied to you PC. Wait for the HD-TC8 to settle in **Program mode** and then click **Read**.

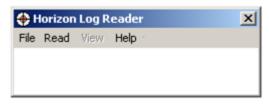

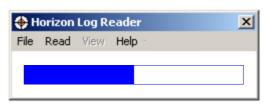

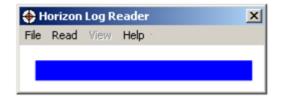

Once the file has been read a pop up will appear "Log download complete"

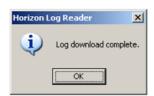

Once you click **OK** you will be presented with a table of your logged measurements. From here you can export this data in CSV (**C**omma **S**eparated **V**alues) format for use with other office programs.

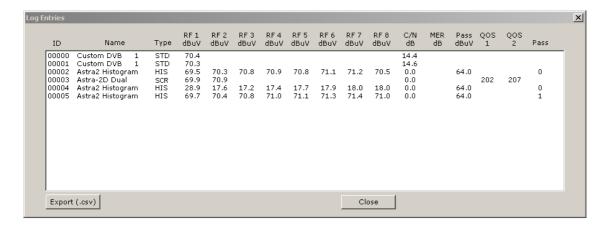

**Remember:** When you erase the meter log data the log counter on the meter will not be reset but the stored values will be cleared.

If you wish to erase the current log data within the HD-TC8 select the File drop-down menu and click on **Erase Log**.

# SCR LNB Voltage

SCR systems are supported and can be installed using selections downloaded from the **www.horizonhge.com** web site. This will allow you to perform an installation even if the SCR is part of the LNB assembly. SCR selections are clearly labelled on the HD-TC8 download web page.

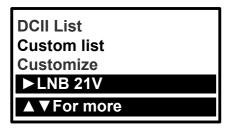

Some SCR LNB assemblies require the 21 Volt option available from the HD-TC8 sub menu as indicated on the right. The 21 Volt option is only enabled for Dual SCR and Histogram selections.

**Note:** To access the sub menu from the Dual SCR setting press the off button once and use the down arrow key to navigate to "►LNB 21V". You will be asked "**Are you sure?**"; press the right arrow button again, and the 21 Volts will be applied.

# **SCR Output test**

The **S**ingle **C**able **R**outer output can be quickly checked at the outlet plates of a (typically 8 way) distribution system using a new feature only available on the HD-TC8. The SCR selection should be used to verify the presence of the required services after the antenna installation has been completed.

### **Histogram function**

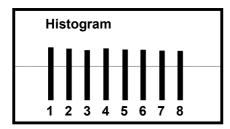

The illustration on the left shows the results found at the distribution points. In this case 8 simultaneous measurements in real time have been made. These 8 measurements reference the SCR translated output frequencies. This quick and easy check tells us that the satellite set top box should function fine as all of the services are available.

The SCR takes the satellite inputs and arranges them into a single continuous extended band. The Histogram displays the presence of these rearranged frequencies.

In this example the 8 frequencies are spaced at regular intervals across L-Band (950 to 2150 MHz).

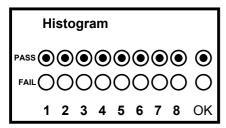

The Histogram function also features a easy to use Pass / Fail indicator. Pressing the On button will switch to the Pass / Fail indicator as indicated on the left.

The Histogram function is also available for download as a setting from the **www.horizonhge.com** web site.

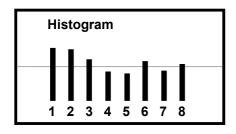

If the levels fail to reach the required level for a pass then this is indicated by levels under the pass line and a fail on the second display as shown.

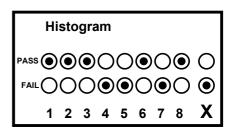

Failures can indicate that an existing cable run may not be suitable for re-use, or that investigation of connections is required.

# **SCR Dual Display**

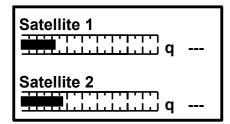

The Dual SCR setting is for use with SCR assemblies. The screen shot on the left indicates an unlocked condition with the 3 dashes next to the q. The q is a numerical representation of the signal quality.

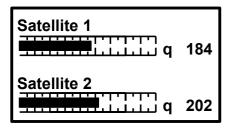

This screen shot indicates a locked condition where the quality figure is shown. Where possible we are looking to maximise the signal levels and the quality (number) indicator. Both satellites are being simultaneously measured.

As manufacturers will be releasing various combinations of SCR LNB assemblies, downloads suitable for these requirements will be made available via the **www.horizonhge.com** web site.

### **LNB/Cable Test**

The LNB / Cable test is a quick function to check for possible fault conditions and will indicate if there is a problem.

LNB / Cable test Please wait... **⋖**Exit The test results will appear after a few seconds as indicated in the table below.

LNB / Cable OK LNB Fault LNB / Cable Fault

**Note:** The above function is for indicative purposes only and will not be suitable for SCR (Single Cable Router) type systems. This feature tests for an open or short circuit in the cable or LNB and checks RF level with the LNB powered and not powered. It may not indicate 'Fault' if a problem is otherwise related.

#### Additional feature:

If power is applied externally to the LNB then the LNB / Cable test will not go ahead. Instead, the voltage on the line is displayed on screen.

# **Tooway (Ka-Band Systems)**

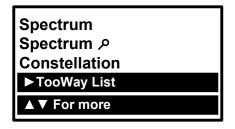

The Tooway functions and settings are available from the HD-TC8 sub menu as illustrated on the left. Within this group of menus it is possible to go back to the previous screen by using the left arrow key.

**Note:** Whenever operating in TooWay mode the HD-TC8 will automatically make 30 Volts available on the Output connector so that you can power the TooWay ODU (**O**ut **D**oor **U**nit) without the need to run cables from the satellite modem or use a step up adaptor to apply the 30 Volts required. This Makes the HD-TC8 a compact solution for installing Ka-Band TooWay terminals in difficult installation sites.

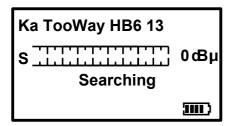

You can manually select the beam by using the left or right arrow buttons. To exit TooWay from here you can press the up button to access the sub menu and from there you can easily access the other satellite lists.

**Note:** TooWay uses a cellular downlink beam arrangement and you will need to select the correct beam from the list available.

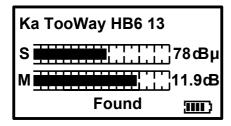

On acquiring the TooWay satellite you will obtain a lock (Found). To exit TooWay mode you will need to press the up button to access the sub menu for more options.

**Note:** The TooWay service provider should be able to provide you with the spot beam identification number required.

### **Orientation**

To assist you with your satellite installations, an orientation function is available so that you can obtain azimuth, elevation and skew (polarisation) angles for your antenna alignment from a major town or city that is close to your installation site. This will save you time when looking to acquire the satellite you have chosen (in this example Hotbird at 13° east).

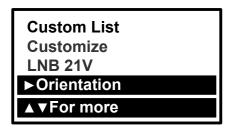

Once you have chosen the satellite you wish to find, enter the sub menu by pressing the **Off** button once. Then navigate down with the **On** button until the **Orientation** option is highlighted. Press the **right** arrow button to select this function.

London
UK
►Continue
Change city
Change country

When you select Orientation, the last location set will be shown again (in this example it was London, UK). There is the option to continue to the Azimuth, Elevation and Skew values for this location or change city or the country. The HD-TC8 has the majority of European countries and cities pre-loaded ready for use and these lists can be updated via the **www.horizonhge.com** web site in the future.

If we selected the option to continue, the look angles for Hotbird from London would have been displayed. The skew has 2 values (A / B) where the polarisation (skew) scale on the back of some antennas has been offset by  $90^{\circ}$ . **Note:** The azimuth angle can be set to **Mag** (magnetic) to match your compass (relative to magnetic north) or **True** relative to true north from the setup menu.

| London      |       |
|-------------|-------|
| Azimuth Mag | 123.4 |
| Elevation   | +14.2 |
| Skew (A)    | +31.9 |
| Skew (B)    | +58.1 |
|             |       |

Let's select a new country and a new city for example Paris, France. Select the Orientation function from the sub menu and then navigate down to Change country and you will see the following screen.

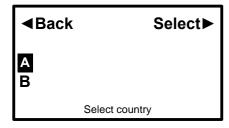

Use the down arrow key (**On** button) to scroll through to the first letter of the desired country (in this case F for France) and press the right arrow button to select. Then press the right arrow button again to select.

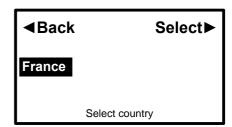

We can now proceed to select a city within France and in this example we will chose Paris.

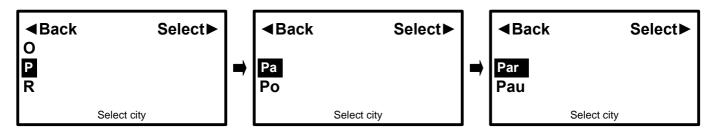

Press the **right** arrow button to continue until you have reached your required city (you can also navigate to other locations within the selected country from here by alphabetical order). There is also a step back feature so that you can change your selection. Once you have selected your city the look angles will be displayed. Press any key on the look angle display to return to your satellite selection.

### **USB** Driver Installation

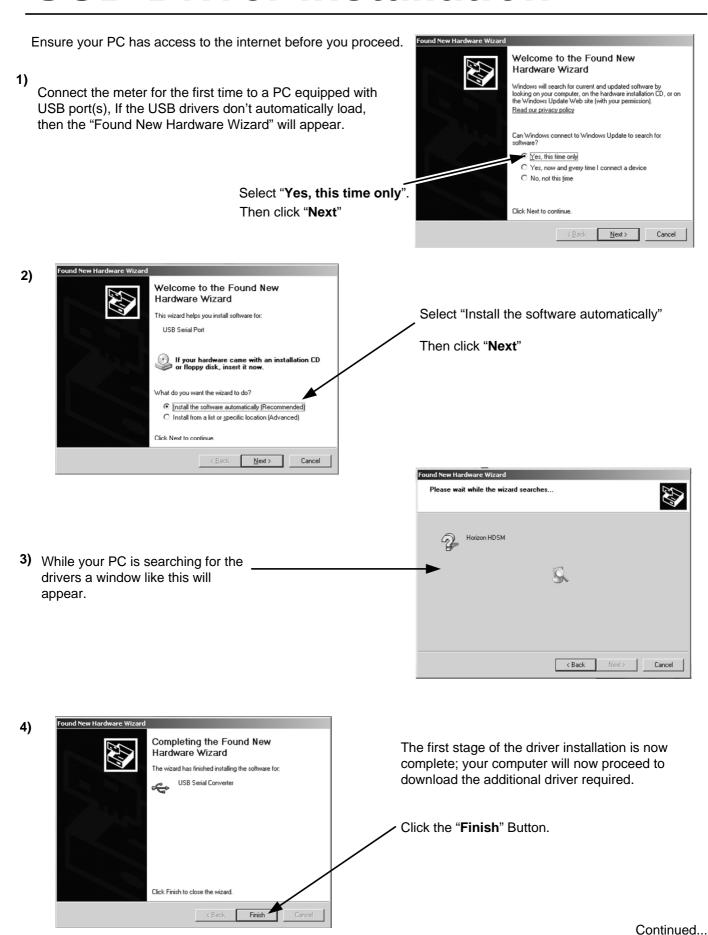

### **USB** Driver Installation

Continued...

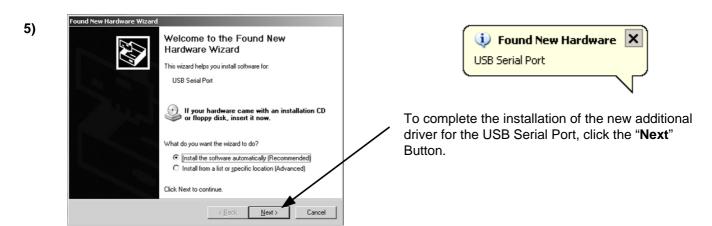

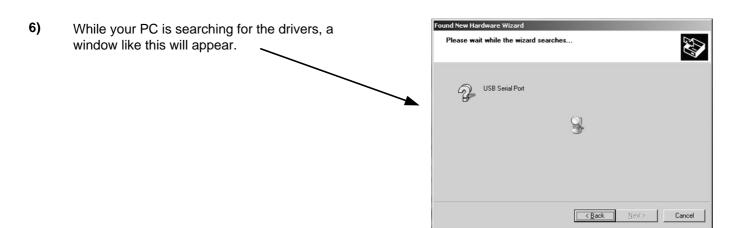

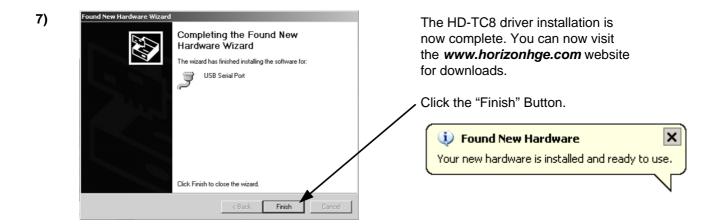

In the unlikely event of the driver download not automatically taking place the manual driver installation package is available for download from the **www.horizonhge.com** web site.

### **Download**

To change the satellite list in your HD-TC8 go to the **www.horizonhge.com** web site and select "**Configure**". Scroll down to the bottom of the configure page until you see the pick list similar to that shown below.

**Note:** Satellite names and locations change quite often so do not expect what you see on the web site to be an exact duplicate of the illustration shown.

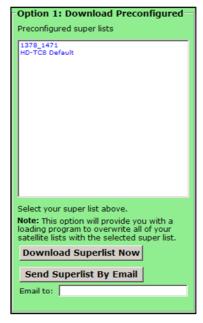

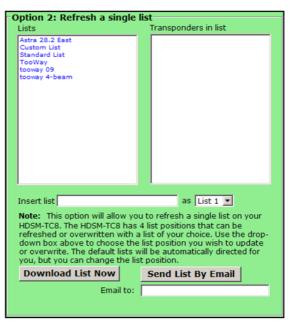

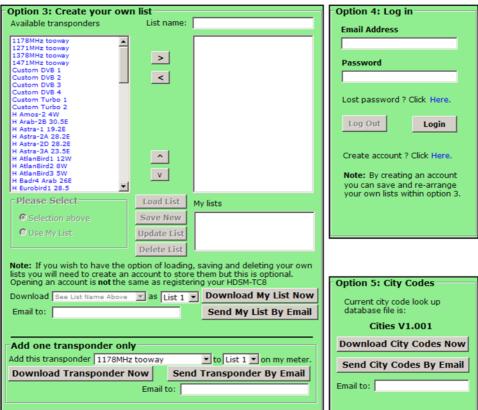

There are a number of ways you can download configuration files to your HD-TC8 Meter and these are described on the next page.

Continued...

### **Download**

#### **Super List**

A factory predefined super list contains settings for all the various types of transponder that the meter can support. Note that selecting a super list will replace ALL transponder settings currently in the meter. This is the easiest and most commonly used option.

#### **Predefined List**

Selecting a list will replace just the transponders in that list type with those in the new list. Any existing transponders in the relevant list will first be erased. So for instance if you downloaded a new Astra 28.2 East list transponders in the Standard, TooWay and Custom lists would not be affected.

#### **Individual Transponders**

You can select individual transponders for download to your meter. Only one type may be selected at a time so for instance if you select DCII you can create your own selection of DCII transponders. If you do not give your list a title then any transponders that you have selected will be added and any existing transponders already programmed in the meter will not be affected. If you give your list a title then your selection will replace all transponders of that type already in the meter.

### Create your own list

If you have registered with Horizon Global Electronics (a free option) you can elect to save your own list for later use. Note that if a list is saved then when it is downloaded next time it will replace all transponders of that list type currently in your meter. You can call up an existing list and add an remove transponders as you wish to update your own list.

#### City codes

The city name database inside the meter can be updated using this option.

Once you have made your selection you can proceed to click "Generate" where you have the choice of having your file zipped and emailed to you or download to your desktop by leaving the Do not email box unchecked.

Once you have received your HD-TC8 loading program from the HD-TC8 download web site illustrated on page 20 you will be read to connect your HD-TC8 to your PC via the provided USB lead and follow the steps on page 22.

**Note:** Although Digicipher II and DSS modulation schemes are supported by the HD-TC8 meter these types of services are not found within Europe.

# **Transferring Data**

Now that your USB drivers are installed, you can download selections from the **www.horizonhge.com** website for updates or to create your own preferred list. Please follow the steps illustrated below to upload new selections to your meter.

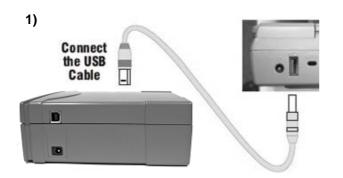

Wait for the HD-TC8 to display "Program Mode"

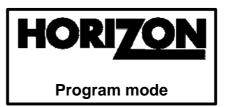

While establishing communication the display may flash and the sounder may beep. This is normal.

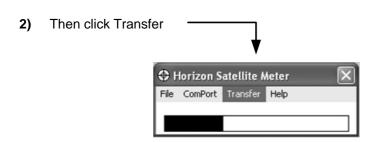

After a few seconds a progress bar will appear...

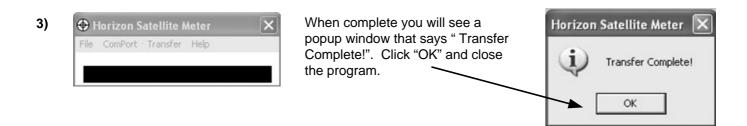

Disconnect the meter from the computer, power it up and it will be ready for use.

Trouble shooting file transfer problems.

If you get this error message "**USB Port Error**". Check that the USB interface connection is correctly made and that the USB cable is undamaged.

## **FAQ**

### Downloads are not working and I am getting error messages

The HD-TC8 is designed to operate with HD-TC8 settings and downloads only and is not backwards compatible with previous models of HDSM. Always use the **www.horizonhge.com** web site for downloads.

### **USB Port Error**

- 1) Drivers not found (drivers available from website).
- 2) Check that the USB Lead is connected correctly.
- 3) USB Lead may become damaged or a poor connection may cause communication errors.
- 4) USB Port Damaged.

### Meter will not power up

Charge battery (see page 5).

### **Meter Shutting Down**

- 1) Low Battery Charge.
- 2) Sleep timer check timer setting in the Setup menu.
- 3) LNB short circuit or drawing excessive current.

#### Meter does not show a lock.

Make sure you have a current download of files in your meter; if it's been a while since you have downloaded you should do so again.

### Meter will not power down

Disconnect battery for 1 minute (see page 23) and reconnect.

### **Apple Mac**

The software is not Apple Mac compatible.

### **Storage**

To keep your battery in good working order we recommend a full overnight charge at least once every two weeks for light usage. For every day usage we recommend to put your unit on overnight charge prior to the next working day to ensure maximum battery power is available.

# **Specifications**

### Charging

- Universal AC Battery Charger 100V~240V ~ 0.8A max. 50/60Hz. Intelligent charger.
- DC 12V Charger 1.5A max.
- Figure 8 A/C input connector.
- 2.1mm female plug for external charge via 12 Volt DC 2 Amp fused car charger.
- Run time with full charge, average 6 hours from 2.4Ah Li-Po (Lithium Polymer) battery

#### Connections

- LNB input via `F` type female connector. Impedance 75 ohms with short circuit protection -750mA maximum current limiter
- Computer Interface: USB port for updating satellite settings
- 30 Volt DC Output (for powering TooWay Ka-Band ODU) 250mA maximum current.

### **Operating Specifications**

- RF input range 950-2150MHz 40dBuV to 110dBuV (approximate)
- LNB Supply Voltage: 13V for V and 18V for H @ 250 mA nominal. 21V SCR and 30V TooWay.
- LNB Short circuit protection @ 900mA
- 4x255 Transponders or 127 Satellites, horizontal & vertical
- DVB-S, QPSK, 8PSK, Turbo code, C, Ku and Ka-Band, VSAT compatible.
- Input dynamic range 70dBm to 0dBm
- RF Level can be displayed in dBuV (general accuracy +/-1dB) or linear scale (256 steps).
- Input impedance 75 Ohms
- Symbol Frequency rate from 1Msps~45Msps
- MER (Modulation Error Rate) or C/N (carrier to noise) is displayed in dB
- The Quality indicator locks on faster making it easier to identify the satellite initially;
   typically locks in less than 100mS
- Audible and visual tune-in, with selectable and adjustable display backlight and contrast.

# Battery removal / replacement

The Li-Po battery pack is replaceable in the event of a failure. Handle the battery with care avoiding shock or impact.

Remove the HD-TC8 from its carry case, and on the underside of the meter release the two catches and detach the battery door. Press the battery down at the end closest to the connector (this will cause the battery to pop up at the bottom). Now cover the battery with your hand and turn the meter over so that you catch the battery. Carefully detach the battery connector. You can now fit your replacement battery in the reverse order of removal. Note: Avoid pulling the battery cable as it is short to ensure a snug fit.

# Warranty

Thanks for taking the time to fill out your warranty card. Horizon will, at our option, repair or replace any HORIZON HD-TC8 found to be defective in manufacture within the warranty period (1 year).

The warranty period is determined by the date of the HD-TC8 purchase. Keep your receipt as proof of purchase. Otherwise the warranty is determined by date of manufacture.

This warranty does not apply to damage caused by accident, misuse, or tampering with the unit or seals. This does not affect your statutory rights.

The warranty card is available for download from website.

|                    | Warranty Card |
|--------------------|---------------|
| Paradora           |               |
| Product:           |               |
| Serial Number:     |               |
| Date Of Purchase:  |               |
| Buyer's Name:      |               |
| Company:           |               |
| Phone No:          |               |
| Email Address:     |               |
| Address:           |               |
| Fault Description: |               |
|                    |               |
|                    |               |
|                    |               |
| •••••              |               |

### LIMITED WARRANTY

Horizon will, at our option, repair or replace any HORIZON HD-TC8 found to be defective in manufacture within the warranty period (1 year).

The warranty period is determined by the date of HD-TC8 purchase. Keep your receipt as proof of purchase. Otherwise the warranty is determined by date of manufacture.

This warranty does not apply to damage caused by accident, misuse, or tampering with the unit or seals. This does not affect your statutory rights.

### **DECLARATION OF CONFORMITY**

Manufacturer: Horizon Global Electronics Ltd

Address: Unit 3, West Side, Flex Meadow, Harlow, Essex, CM19 5SR

Declares that the Horizon HD-TC8 complies with the following directives and standards.

Safety EN610 10-1:2001 EMC 61326:1997

All Horizon products are ROHS compliant.

Technical Department Horizon Global Electronics

January 2009

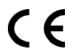

### **CONTACT DETAILS**

#### Horizon Global Electronics Ltd.

Unit 3 West Side Flex Meadow Harlow Essex CM19 5SR

Tel: +44 (0)1279 417 005
Fax: +44 (0)1279 417 025
Email: sales@horizonhge.com
Web: www.horizonhge.com

Producer ID for the purposes of WEEE regulations: WEE/BB0191UV